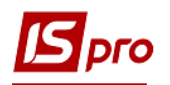

# **Налаштування обліку виробництва (Види виробництва, Робочі центри, Матеріально-відповідальні особи, Причини браку)**

Перед початком роботи в системі **Облік виробництва** необхідно провести налаштування у підсистемі **Облік виробництва / Конфігурація виробництва** в модулі **Налаштування**.

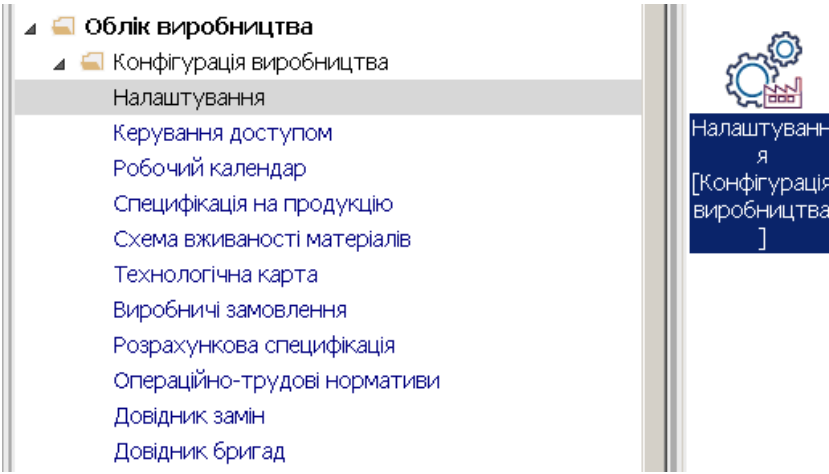

Дані для налаштування розділені на наступні закладки: **Довідники, Нумерація, Проводки**  та **Параметри.**

На закладці **Довідники** розміщені довідники: **Види виробництва, Робочі центри, Матеріально-відповідальні особи (Мат.від.Особа), Причини браку, Калькуляція, Аналітика, Константи, Журнали.** Довідники **Калькуляція, Аналітика, Константи, Журнали** аналогічні таким довідникам інших підсистем та використовуються за необхідності.

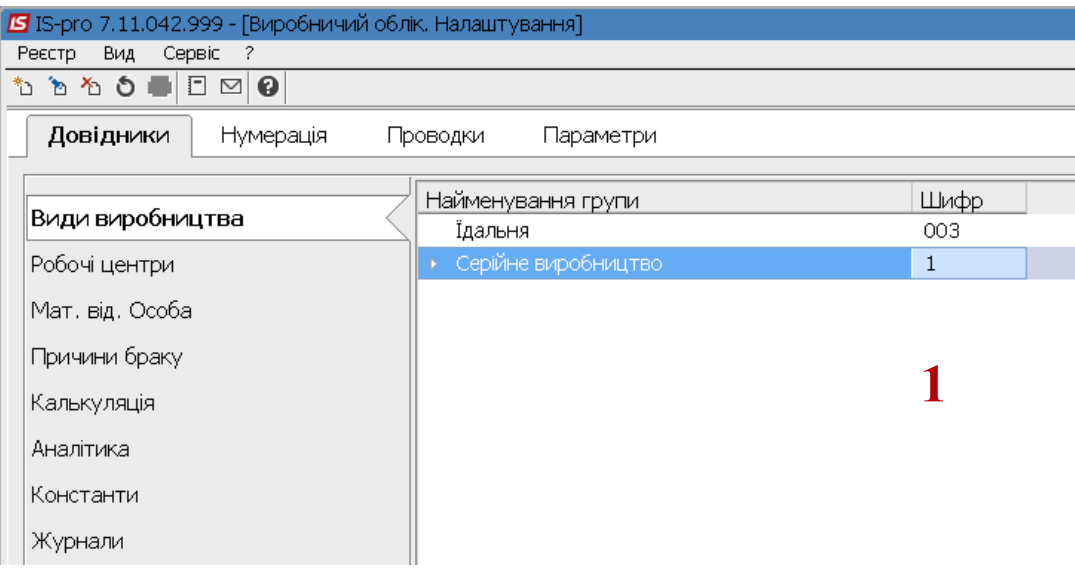

## **Довідник Види виробництв**

**1.** Встановити курсор у прав частину вікна та по пункту меню **Реєстр / Створити** або клавішею **Insert** створити новий запис.

**2.** Обрати пункт **Групу поточного рівня** (перший раз обов'язково) чи **Група підлеглого рівня** в залежності від наявних записів.

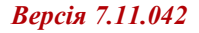

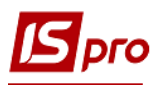

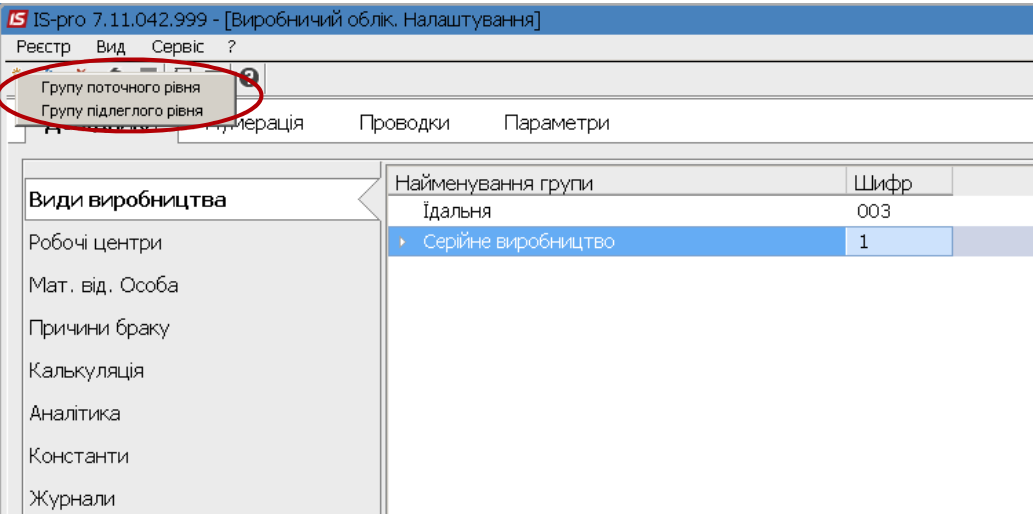

- **3.** У полі **Код** зазначити код;
- **4.** У полі **Найменування** зазначити довільну назву та натиснути кнопку **ОК** .

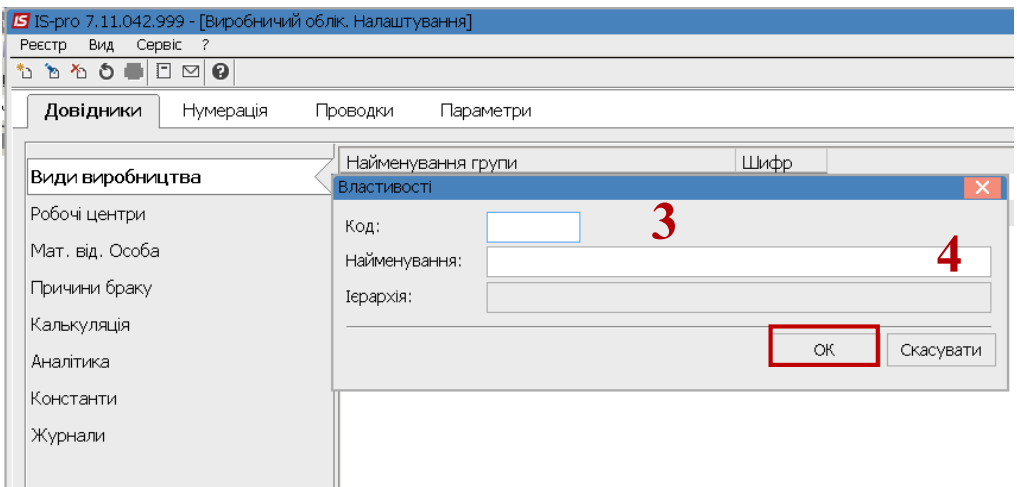

**УВАГА!** Спочатку заповнюємо закладку **МВО,** а потім **Робочі центри**.

#### **Довідник Матеріально-відповідальна особа**

- **5.** Встановити курсор у правій частині вікна та по пункту меню **Реєстр / Створити** або по клавіші **Insert** створити запис про матеріально-відповідальну особу.
- **6.** У полі **Табельний номер** по клавіші **F3** обрати табельний номер або прізвище певної особи та натиснути кнопку **ОК.**

**УВАГА!** На початку роботи системи повинен бути сформований список працівників або у системі **Облік персоналу** або у системі **Загальні довідники** в модулі **Список працівників**.

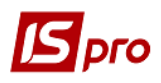

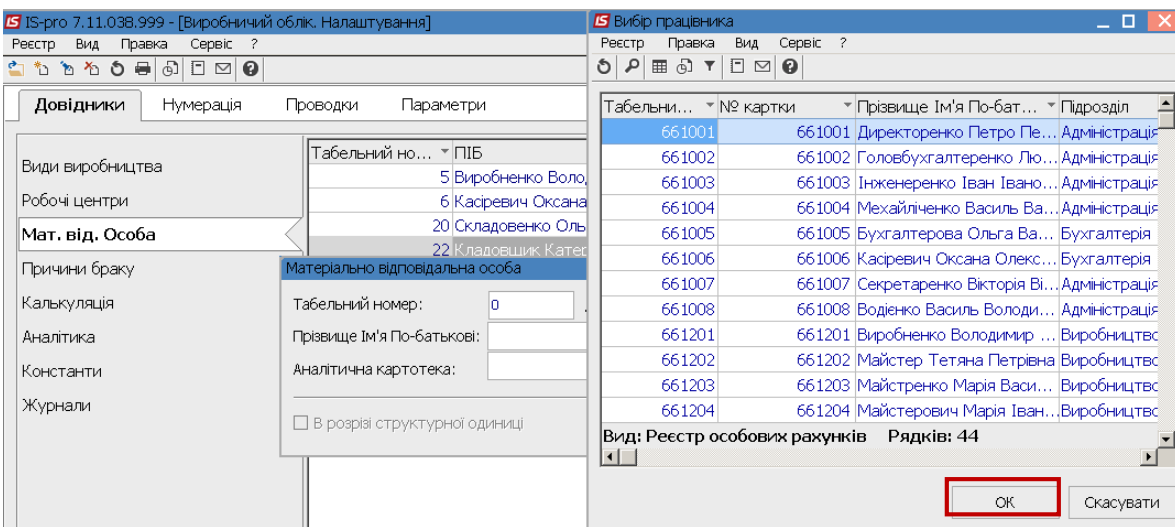

**7.** У полі **Аналітична картотека** по клавіші **F3** обрати аналітичну картотеку. Поле може бути порожнім. Необхідність встановлення аналітичної картотеки вирішується в процесі впровадження.

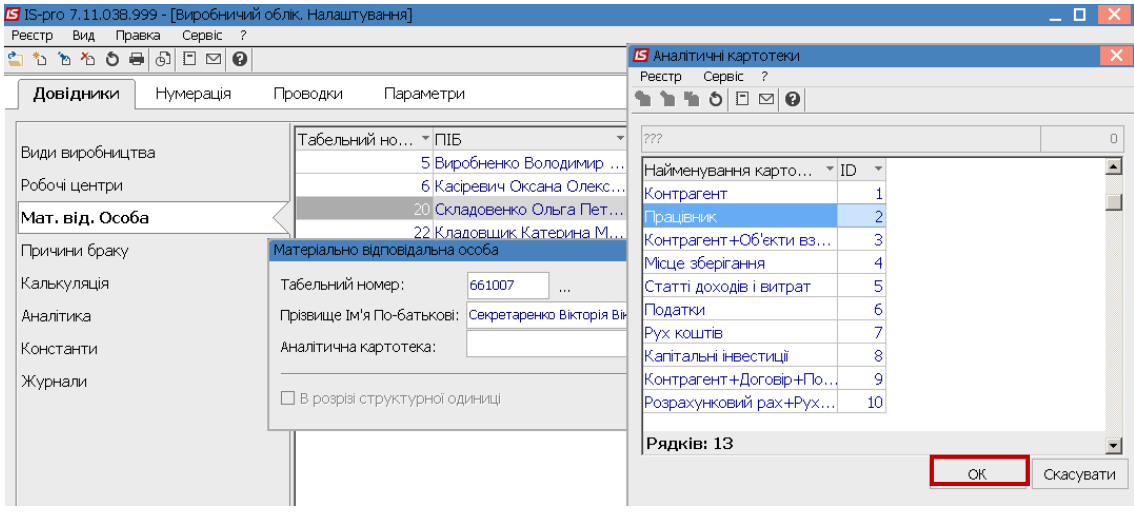

### **Довідник Робочі центри**

**8.** Встановити курсор у правій частині вікна та по пункту меню **Реєстр / Створити** або по клавіші **Insert** створити запис про робочій центр.

**УВАГА!** Довідник **Робочі центри** заповнюється на підставі довідника **Структурні підрозділи**

**9.** Заповнити **Властивості робочого центру** , які розташовані на закладках: **Властивості, Ділянки, Режим роботи, Звіт виробництва**. Розглянемо особливості заповнення кожної закладки.

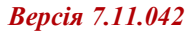

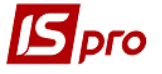

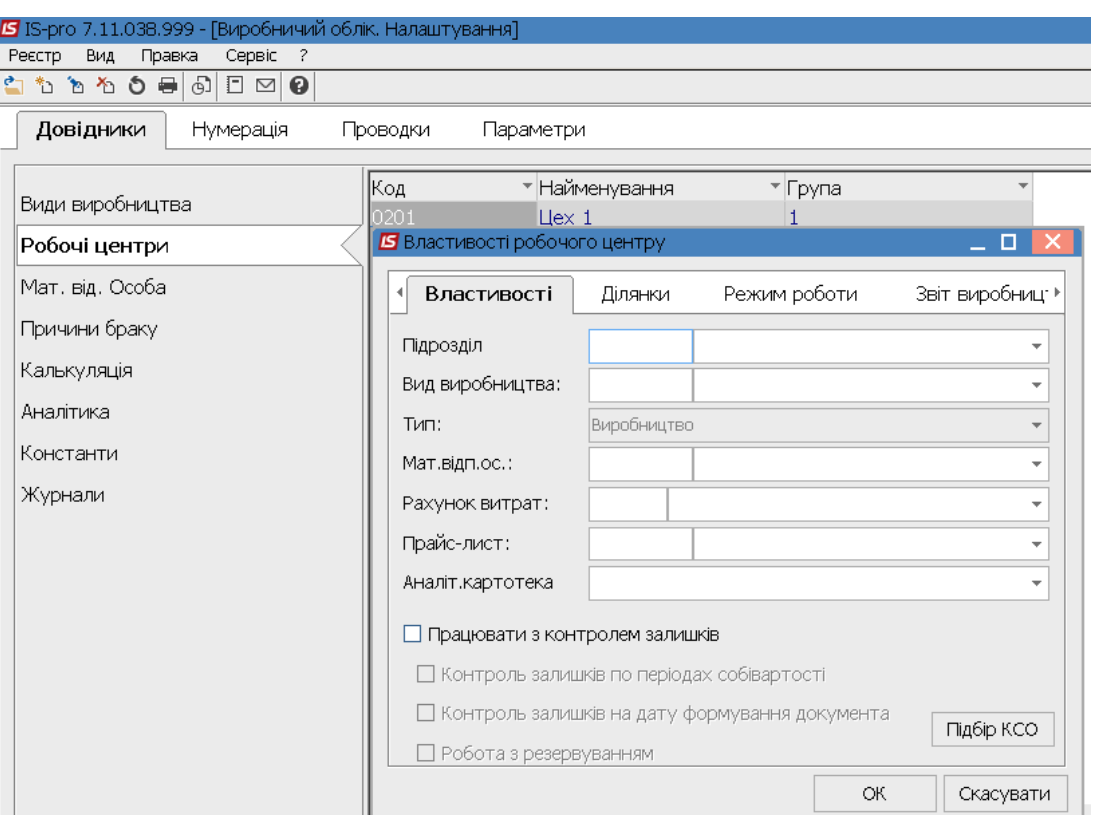

**10.** На закладці **Властивості** у полі **Підрозділ** по клавіші **F3** обрати необхідний підрозділ та натиснути кнопку **ОК.**

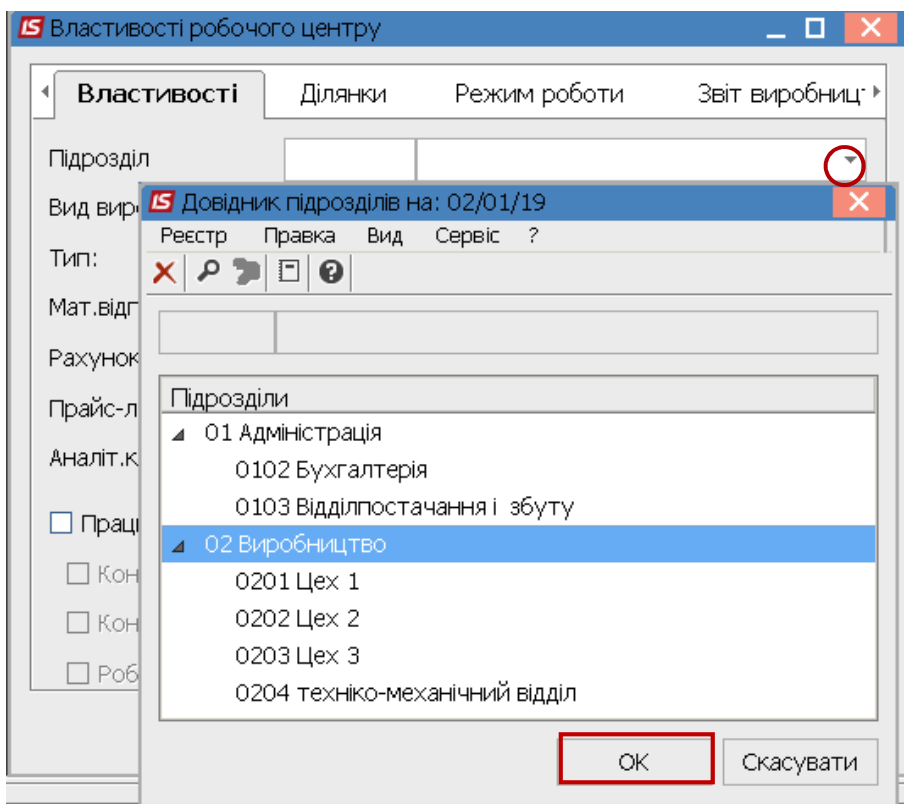

**11.** У полі **Вид виробництва** по клавіші **F3** обрати **Вид виробництва** та натиснути кнопку **ОК.**

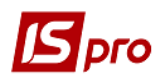

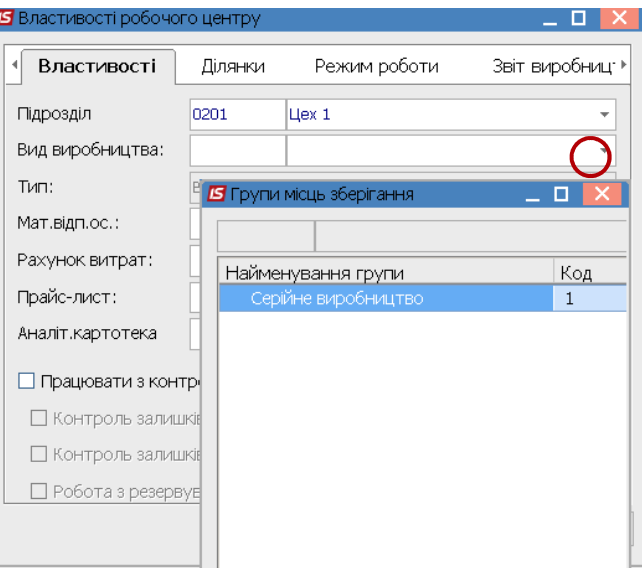

**12.** У полі **Мат.відп.ос**. по клавіші **F3** обрати необхідну особу (керівник/майстер робочого центру) та натиснути кнопку **ОК.** 

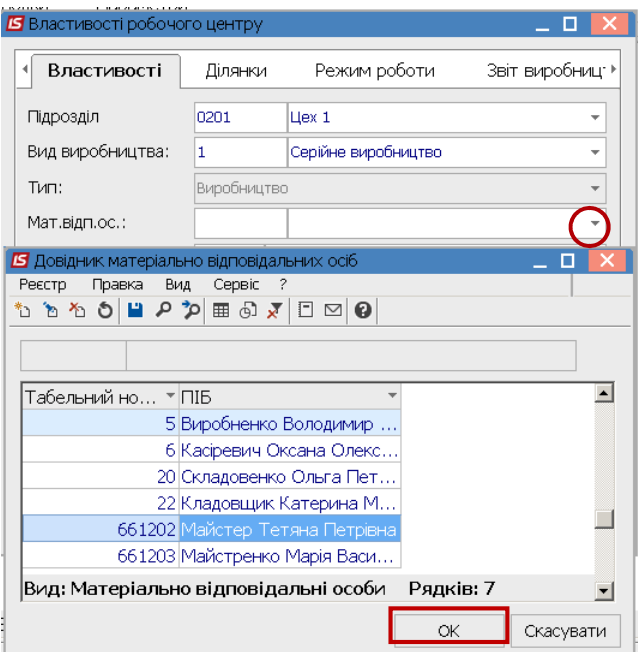

**13.** Встановити курсор у полі **Рахунок витрат** та по клавіші **F3** обрати необхідний рахунок з **Плану рахунків** та натиснути кнопку **ОК**.

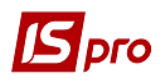

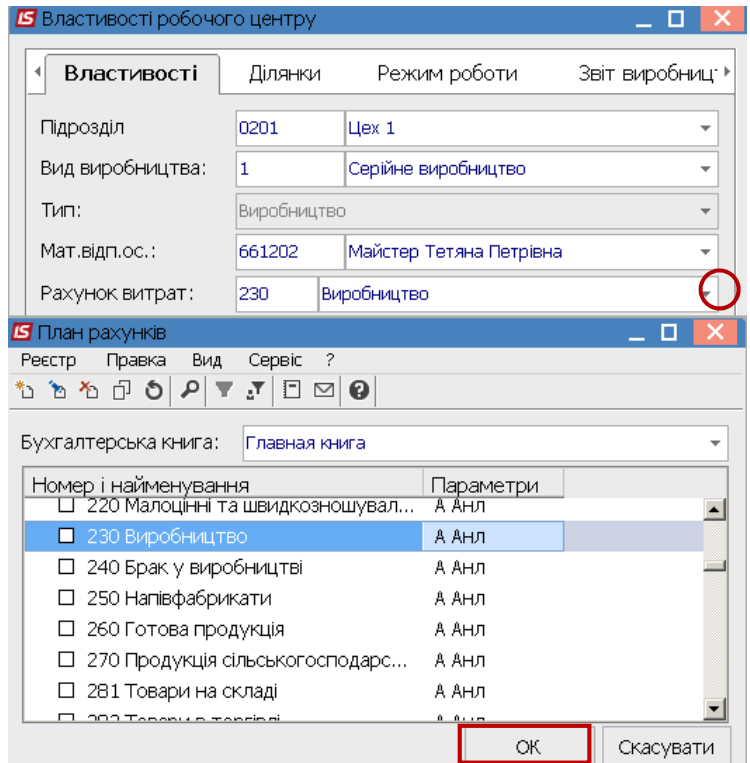

**14.** У полі **Аналіт. картотека** по клавіші **F3** обрати картотеку **Готова продукція** та натиснути кнопку **ОК**.

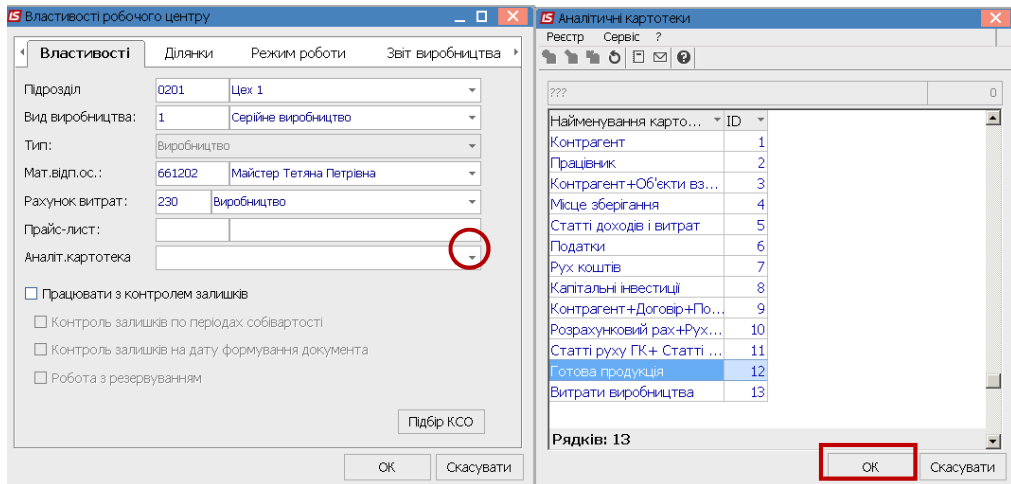

**15.** Необхідно обрати чи працювати чи не працювати з контролем залишків. Якщо поставити позначку **Працювати з контролем залишків**, то якщо фактичне використання запасів, що списуються на витрати виробництва більші ніж на залишку, списати неможливо так, як на залишку такі запаси відсутні і програма не дозволить це зробити. Бажано працювати з контролем залишків.

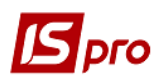

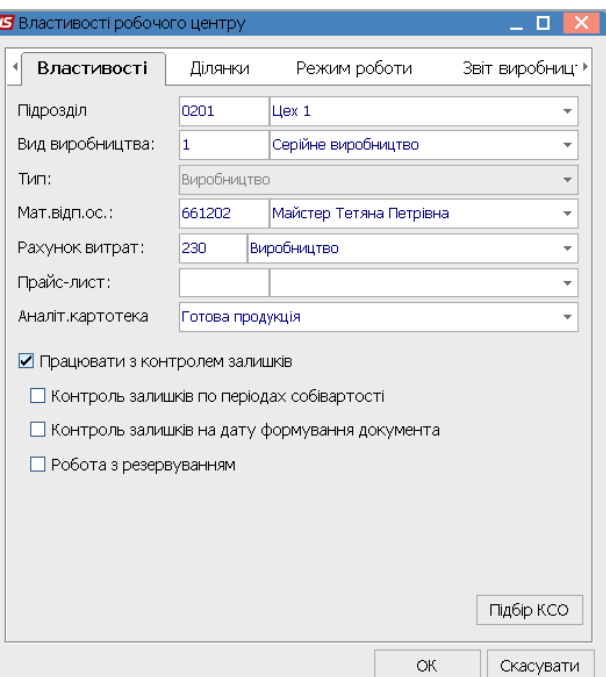

**16.** На закладці **Ділянки** проводиться заповнення інформації, якщо в структурі підприємства є дільниці та облік ведеться не тільки в розрізі підрозділів, а й окремих дільниць.

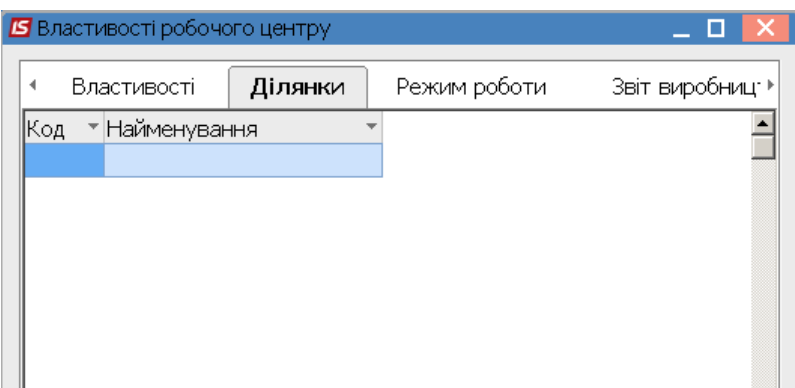

Для організації діяльності кожного підрозділу, визначення робочих днів, кількості змін, годин праці, початку кожної зміни необхідно налаштувати **Робочий календар**, але починати його налаштування необхідно із закладки **Режим роботи.** 

**УВАГА!** Якщо **Режим роботи** не налаштований, то жодному виробничому підрозділу неможливо видати виробниче завдання так, як буде стояти вихідний день

**17.** На закладці **Режим роботи** встановити курсор у полі **Режим** та обрати режим - **Однозмінний** чи **Багатозмінний.**

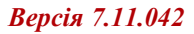

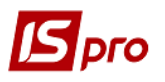

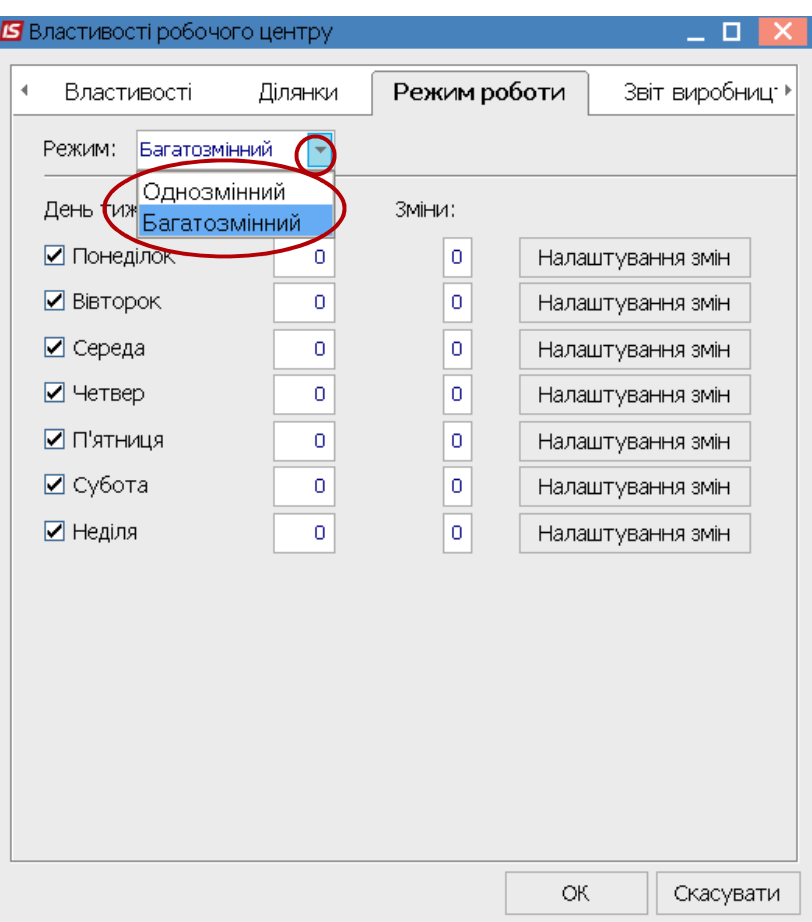

**18.** Встановити позначки проти робочих днів.

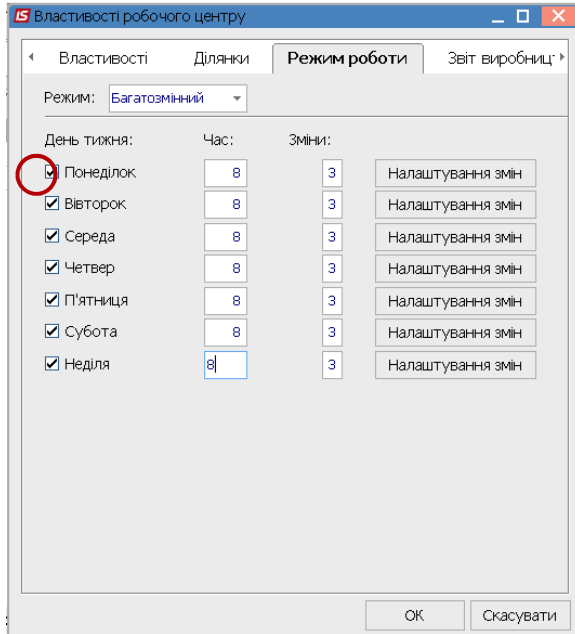

При **однозмінній** роботі необхідно виставити 8 годин, при **багатозмінній** роботі виставляємо **кількість годин роботи за день.** 

**19.** Кількість **змін – 1-3** – зазначити вручну.

**20.** По кнопці **Налаштування змін** необхідно зазначити **початок змін** і **кількість годин кожної зміни** та натиснути кнопку **ОК.** Зазначити дані для кожного дня.

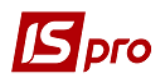

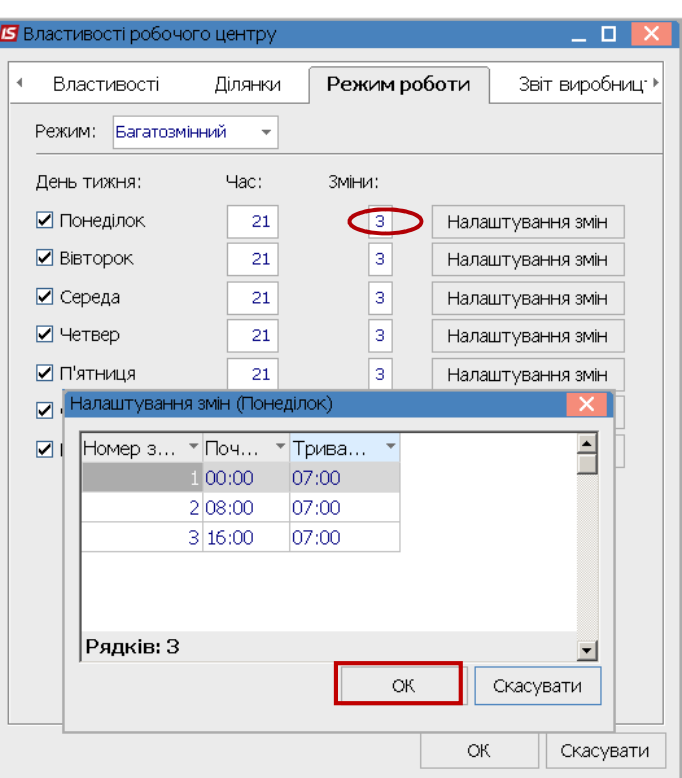

Але бувають випадки, коли необхідно відмінити робочий день і поставити вихідний. Відразу це зробити неможливо, якщо не було дозволено корегування по датам за **попередні періоди**.

Потрібно зробити налаштування. Зайти у підсистему **Облік виробництва/ Конфігурація виробництва** у модуль **Налаштування** на закладку **Параметри** та перевірити чи встановлена позначка на параметрі **Дозволити корегування робочого календаря за минулі періоди**. При відсутності відмітки - коригування неможливе.

**21.** На закладці: **Звіт виробництва** для **Робочого центру** налаштовується параметри звіту виробництва.

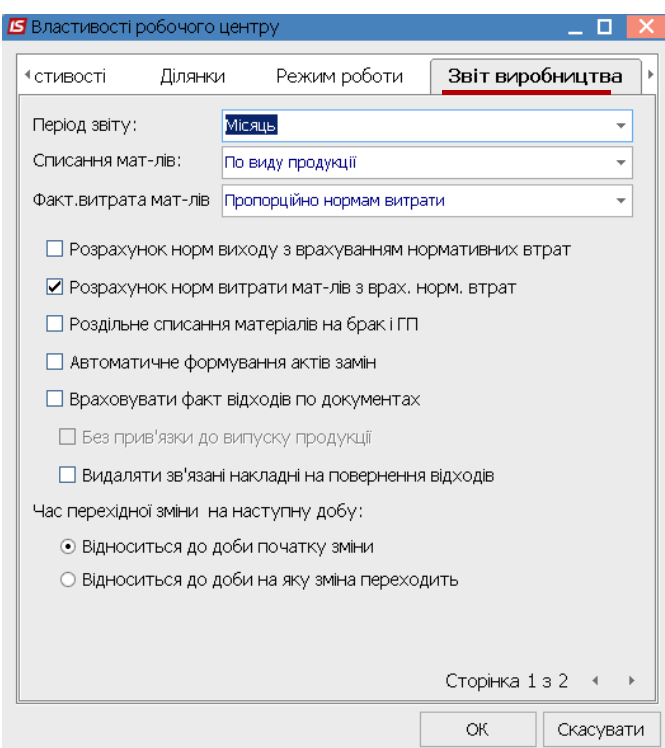

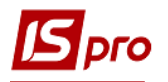

## **22.** У полі **Період звіту** вибрати **Період звіту**: **зміна, доба, місяць, довільний.**

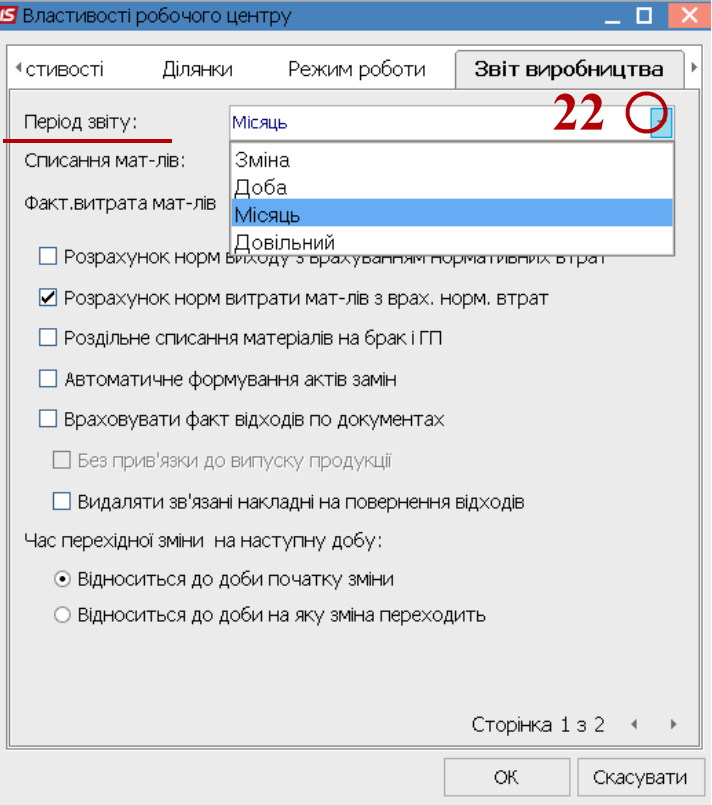

**23.** У полі **Списання мат-лів** вибрати, яким чином буде проводитись списання матеріалів: **По виду продукції, Сумарно по підрозділу, По групі продукції, За замовленням**.

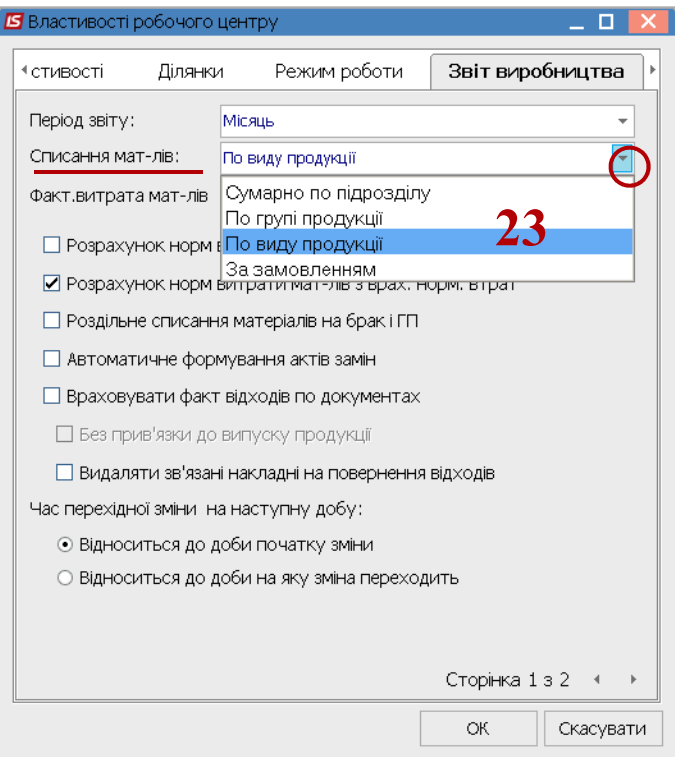

Списання матеріалів необхідно обрати виходячи із необхідності для самого виробництва: **сумарно по підрозділу** (у такому випадку списуватись матеріали будуть у цілому по підрозділу,

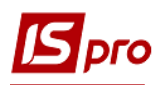

а не за окремим видом продукції), **по групі продукції** (облік у цілому по групі), **по виду продукції**, **за замовленням** (списуються матеріали за кожним замовленням). Крім того необхідно передбачити умови відповідно до яких буде складатись звіт та яку інформацію необхідно подати у звіті.

**24.** У полі **Факт.витрати мат-лів** зазначити **Пропорційно нормам витрати.**

**25.** Необхідно встановити параметр **Розрахунок норм витрати мат-лів з врах.норм витрат** та обрати пункт **Час перехідної зміни на наступну добу:Відноситься до доби початку зміни. 26.** Необхідно встановити параметри щодо інформації по **Розділах Звіту виробництва**

за якими розділами буде створюватись звіт.

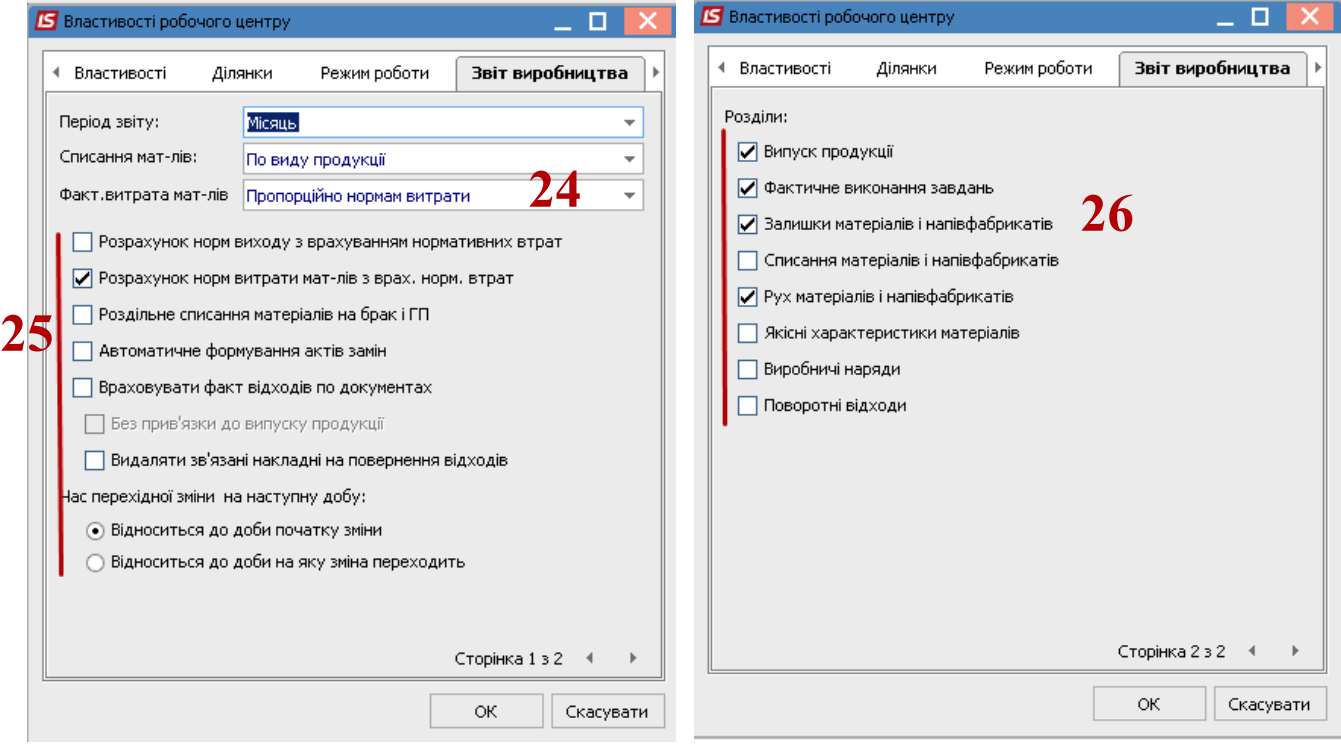

По завершенню формування налаштувань на всіх закладках, необхідно натиснути кнопку **ОК.**

#### **Довідник Причини браку**

**27.** На закладці **Довідники / Причини браку** встановити курсор у табличну частину вікна та по пункту меню **Реєстр / Створити** або клавішею **Insert** створити запис причини.

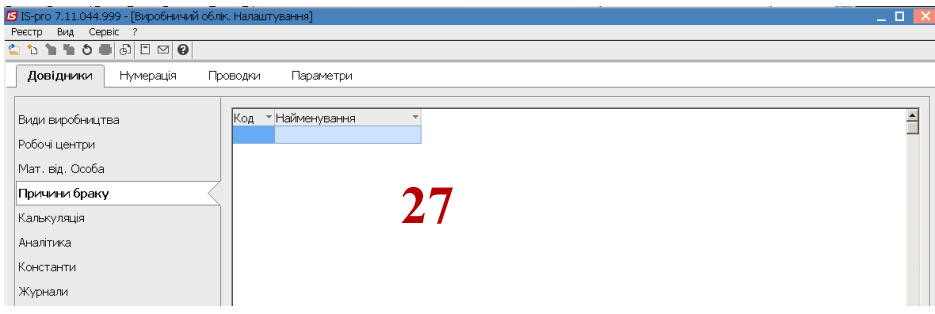

- **28.** У полі **Код** встановити довільний код.
- **29.** У полі **Найменування** зазначити вид браку та натиснути кнопку **ОК**.

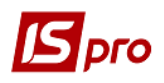

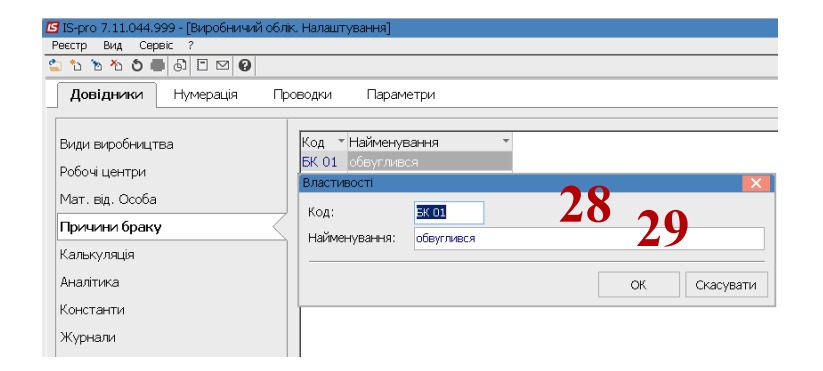

**30.** Довідник причин браку сформовано